## **つながって、安心。つながって、便利。 ご契約者さま専用ページ 「団体契約のご加入内容」閲覧方法のご案内**

平素は当社サービスをご利用いただき、誠にありがとうございます。 ご加入者さまがお客さま向けWebサービス「ご契約者さま専用ページ」の「ご契約一覧」へ追加いただくことで、ご加入内容を閲覧できます。 ぜひご利用くださいますよう、お願いいたします。

**対象商品** 団体総合生活補償保険/所得補償保険/団体長期障害所得補償保険(GLTD)/学生・こども総合保険 1. ご契約者さま専用ページを初めて閲覧する場合 **メンタン スペンコンの画面イメージです。** ★「ご契約者さま専用ページ」の新規登録が完了済みの方は次ページの「2.ご加入中の団体契約を閲覧する方法」をご覧ください **➊ 「ご契約者さま専用ページ」**※1の**「初めてご利用いただく 「入力内容の確認」**画面で入力内容を確認し、 **➍ 方はこちら」**をクリックします。 **「送信する」**をクリックします。※3 ※3 メール受信拒否設定 (ドメイン指定受信) をしている場合は **MS&AD ご契約者さま専用ページ** G. . . 「@aioinissaydowa.co.jp」のメールを受信できるよう設定してください。 ご契約者さま専用ページログイン -9. . . 手続きを進めていただくには、ご契約者さま専用ページへのログインが必要になります<br>かわ、用意運賃はアカのアあるアメにご開発ください。 ▒▒▒ ご契約者さま専用ページ 新規利用登録 セキュリティ強化のため、2021年10月26日より確認コード(ワンタイムパスワード)での総証を導入しました。ID·パスワードをご入力のうえ、次直流の原内<br>FIROTEDグインしてください。  $1\overline{2}$ ご入力内容を確認し、よろしければ「送信する」ボタンを押してください。<br>修正する場合は「戻る」ボタンを押してください。 メールアドレス (ユーザーID) 契約者氏名 恵比寿 太郎<br>エピス タロウ **パスワード/板パスワード** 生年月日 1981年1月1日 メールアドレス<br>(ユーザーID) obles XXX@ploinicepselouse co.in ログイン 証券番号 指定なし ドをお忘れの方はこちら メール案内 .<br>#ਮਡੀਰ ਟ 送信する ※1 「ご契約者さま専用ページ」 URL インプ マンコード **➎** 登録されたメールアドレス宛に仮パスワードが送信されます。 回發的回 **RAND** 仮パスワードを確認のうえ**「ログイン」**をクリックします。 https://opk.aioinissaydowa.co.jp/opkaduser/AAY91.xhtml <u>MS&AD</u> ご契約者さま専用ページ 間の強い 新規利用登録 **❷** 1 お客さま情報の入力 2 入力内容の確認 3 仮 **「初めてご利用いただく方」**画面の**「新規登録」**をクリックします。 お客さま情報を受付いたしました。 あいおいニッセイ同和損傷 キーワードで検索  $Q$   $BAB$ 仮パスワードをメールで送信しました。 ご契約者さま | 個人のお客さま | 法人のお客さま | 会社情報 | お客さま窓口 Q 店舗のご案内 ■ よくあるご質問 5 現録点で登録は実完了です。以下の手順に沿って登録を完了してください。<br>1:先ほど登録したメールアドレス(ユーザー1D)に送信された仮パスワードを控える。 HONE ご契約者さま専用ページ 初めてご利用いただく方 創画がログイン画面に移行します)。<br>)を入力し、仮パスワードを入力後、「ログイン」を押下する。 :メールアトレス(ユーサーエD)を入<br>: 本バスワードを設定し登録完了。<br>:特にご照会の多い点を強調しております. 初めてご利用いただく方 ┃ご契約者さま専用ページの新規登録 ログイン <br>ご契約者さま専用ページ **❻ 「ご契約者さま専用ページ」**へ遷移するため、登録済メール 。<br>||国バスワードをお持ちの方 アドレスと仮パスワードを入力し、**「ログイン」**をクリックします。 。<br>- GMSRは時期」または「ご知的内容な法力はのご案内(「IDノリス」<br>ID ハガキ」)に、初期パスワードが呼突されているお客さまはこちらか ワードを訪特ちでないお客さまは、こちらからご登録ください ワード」道知)八<br>らご登録ください ご契約者さま専用ページ ログイン **➌ 「新規利用登録」**画面にお客さま情報※2を入力し、利用 **■■ ご契約者さま専用ページ** ご契約者さま専用ページ ログイン 規約を確認後に「利用規約に同意します。」にチェックのうえ ユーザーID<br>(携帯電話番号  $(18)$ Eたは<br>メールアドレ<br>- 、 ユーザーID<br>(携帯電話番)<br>または<br>メ、 **「次へ」**をクリックします。 分 ※2 契約者氏名(漢字・カナ)、生年月日、メールアドレスを入力 パスワード/<br>仮パスワード (証券番号は入力不可です)  $\sqrt{6}$ <u>MS&AD</u> ご契約者さま専用ページ -<br>ログインできないまたはユーザーID・バスワードを<br>お忘れのカはこちら 新規利用登録 **❼** 客さま情報の入力 2 入力内容の確認 3 仮パスワードの発行 次回以降ログインするためのパスワードおよび本人確認に この度は、ご刻約者さま専用ページのご登録をご検討いただき、ありがとうございます。<br>お客さまの情報をご入力いただき、利用機関に同意のうえ、「次へ」ボタンを押してください。<br>※コンビにプランの記名役保険者の方はご自身の氏名、生年月日をご入力・ご確認ください。 トンタンの情報を入力し、「登録」をクリックします。 個人のお客さま <u>MS&AD</u> ご契約者さま専用ページ -95. みずパスワード <mark>必要</mark> 契約背氏名 ログイン<br><sup>カくださ</sup> 確認のためもう一度ご入力ください。 フリガナ (全角力ナ)<br>フリガナ (全角力ナ) 。。<br>享有6時以上15時以下で、<br>*更有6時* 2014年2回せてご - ※パスワードは、今夜本サービスのご利用に必要です。大切に保管していただきますようお願いいたします。 <mark>IXA</mark> 生年月日 年 10 月 01 日 蘭 ご本人様確認のため、契約者氏名力ナ・生年月日をご入力ください <mark>:</mark> メールアドレス<br>(ユーザーID) <mark>必須</mark> 契約省氏名カナ <mark>必須</mark>生年月日<br>半角数字 月 01 日回 <br>証券番号<br>出価等数字 <br>※証券番号にアルファベットが合まれている場合は、半角大文字でご入力ください。 「登録」ボタンを押すと、ご契約者さま専用ページをご利用いただけます。  $x = 0.98$ sh 登録 ※当社、代理店・扱者から新しい協品・サービスに関する情報などをメールでご案内する場合があります。<br>- メール案内がご不要の場合にはチェックをはずしてください。 ⑦に続く画面に沿って進んでいただき、ご契約者さま専用ページの 利用登録を完了させてください。 ご加入中の団体契約を閲覧する方法は次ページを参照ください。

## 2. ご加入中の団体契約を閲覧する方法 スペンコンの画面イメージです。

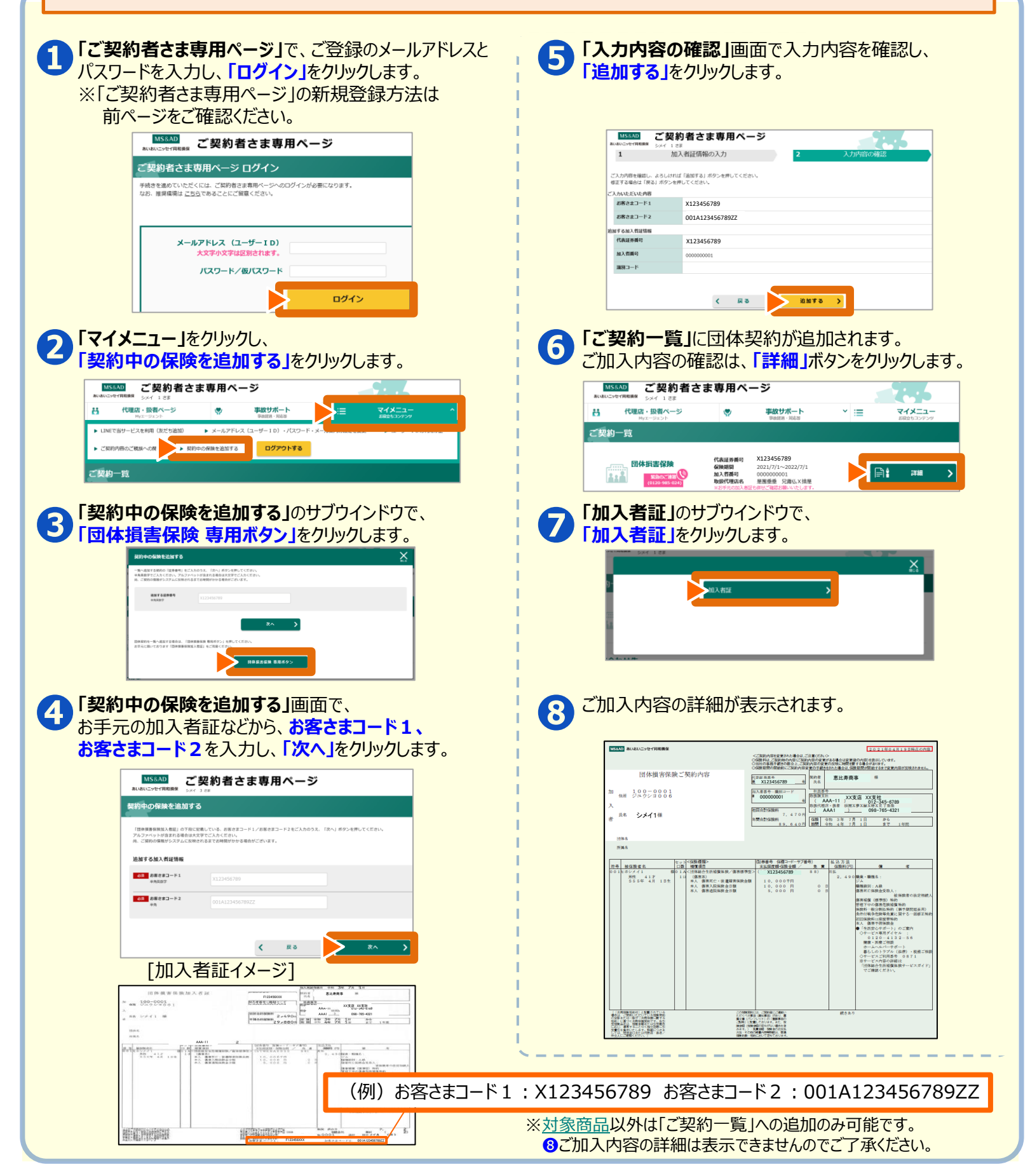

●迷惑メール対策などで、メール受信拒否設定(ドメイン指定受信)をしている場合は「@aioinissaydowa.co.jp」からのメールを受信できるよう 設定してください。

## **[ご契約者さま専用ページのご利用方法・操作について]**

TEL:0120-865-681 受付時間:9:00~17:00 年末年始は休業させていただきます。 サービス全般、その他商品内容は弊社代理店・扱者/営業店までお問い合わせください。